## **新北市學生教育帳號**

**\*帳號名稱**為下列紅框所列

\*密碼預設是身分證字號(英文字母要大寫)(建議勿任意修改,以防忘記)

\***登入方式**

1.進入海山國小首頁點選右上角"**教局單一認證**"

一般 google 首頁登入請在帳號後面加上**@apps.ntpc.edu.tw**

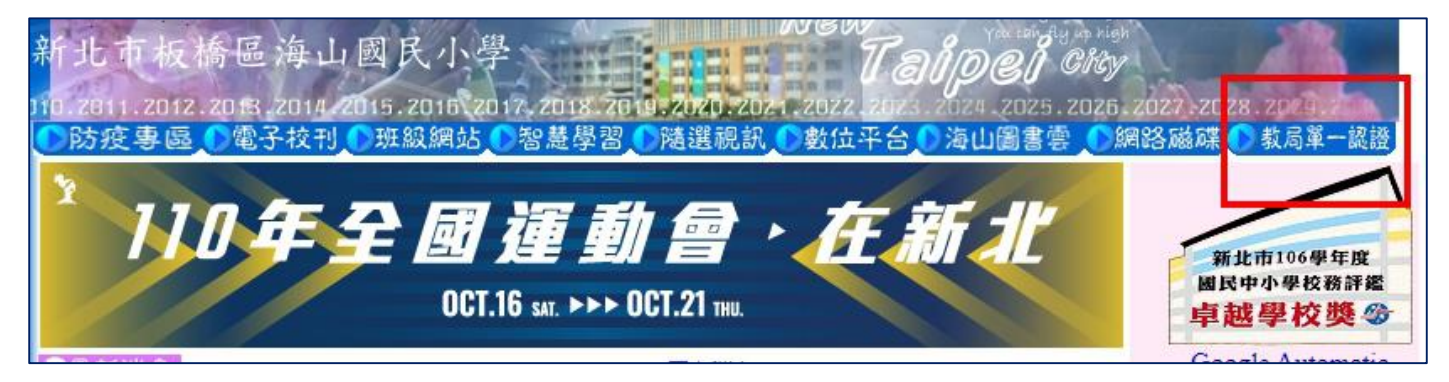

2.輸入**學生帳號**(例如:2 號同學之帳號為 hs108099),**密碼**預設為身分證字號(英文 字母要大寫),接下來就可以開始使用 google 各項應用程式(google meet、google classroom→線上課程會用到,請熟悉登入方式)

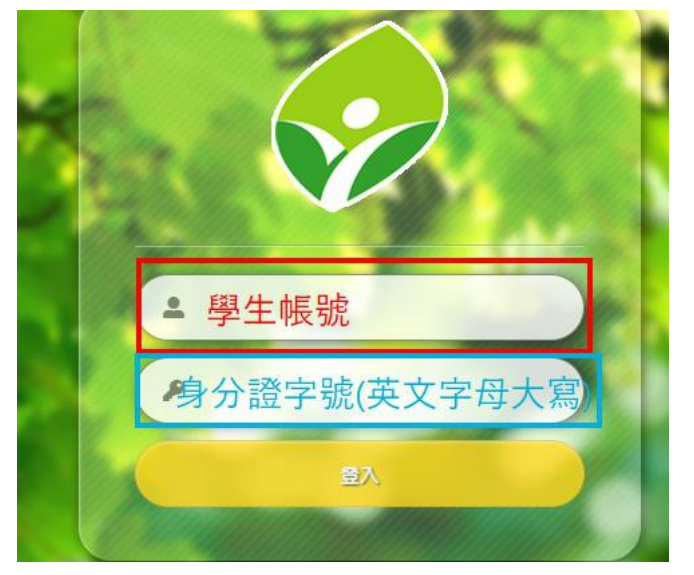

3.點選"**谷歌應用程式**"

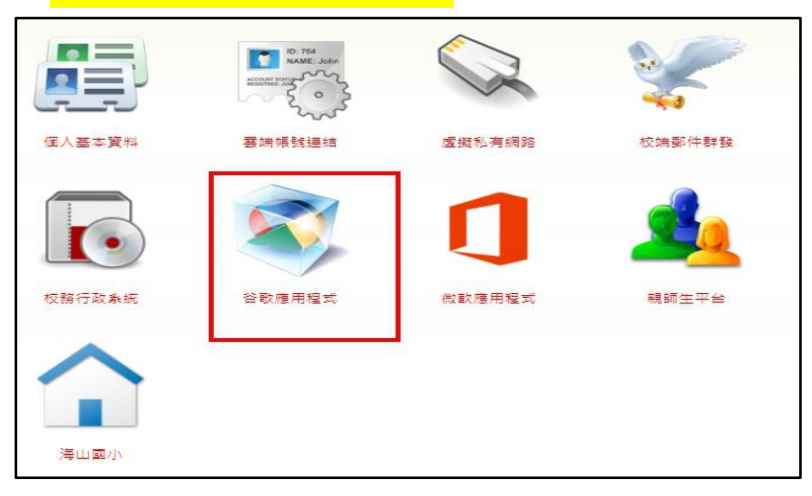

## 、點九宮格後會看到 **google meet**

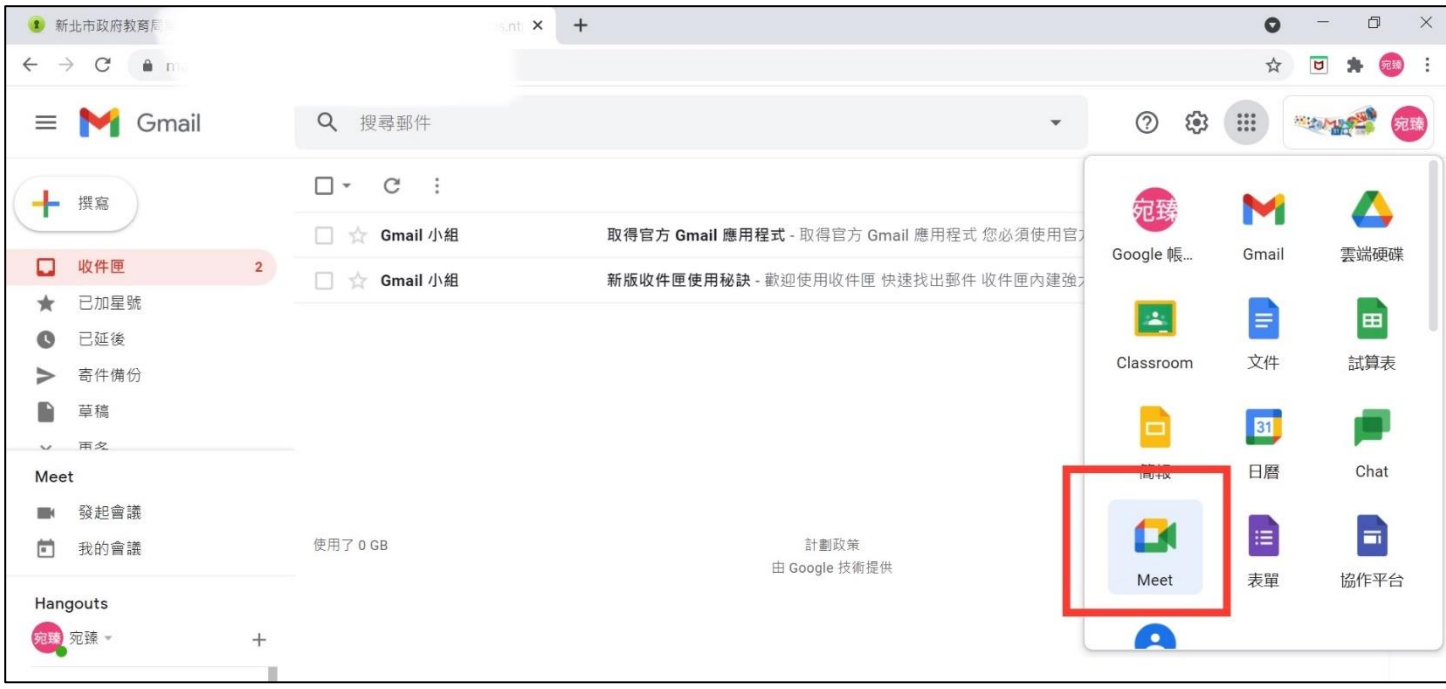

## 、看到這個畫面就是成功了**!**

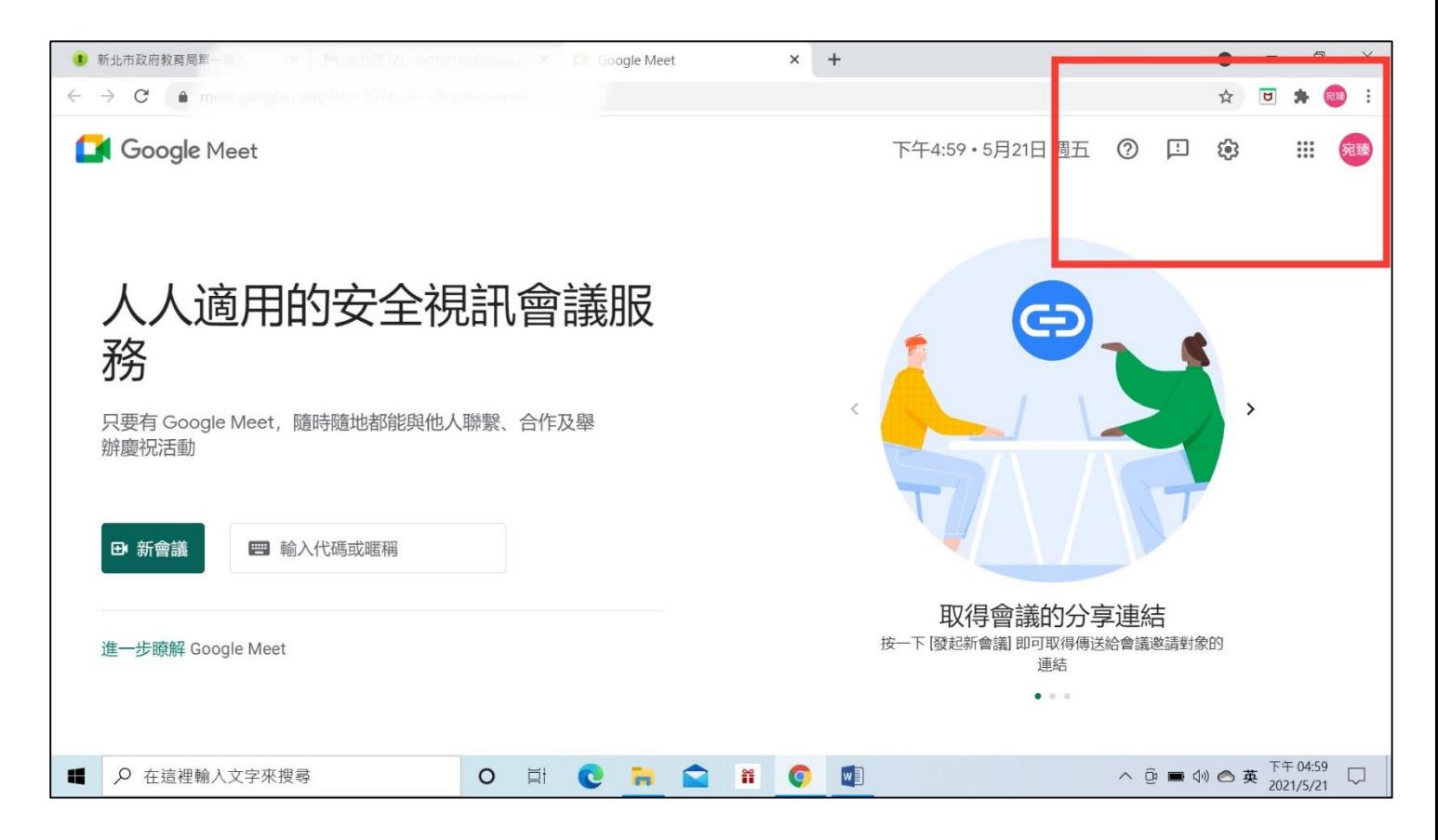

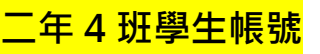

**學生帳號**

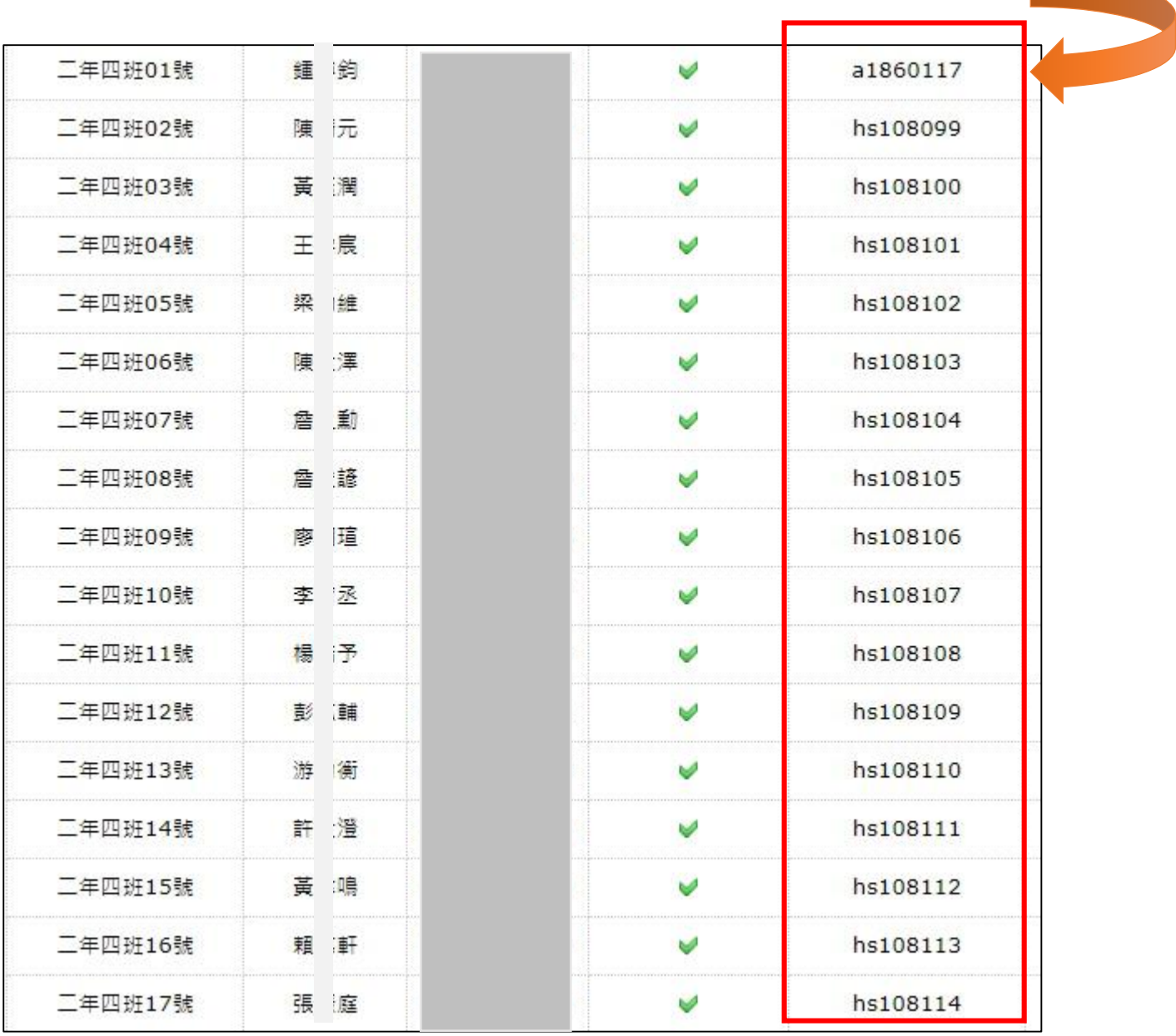

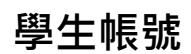

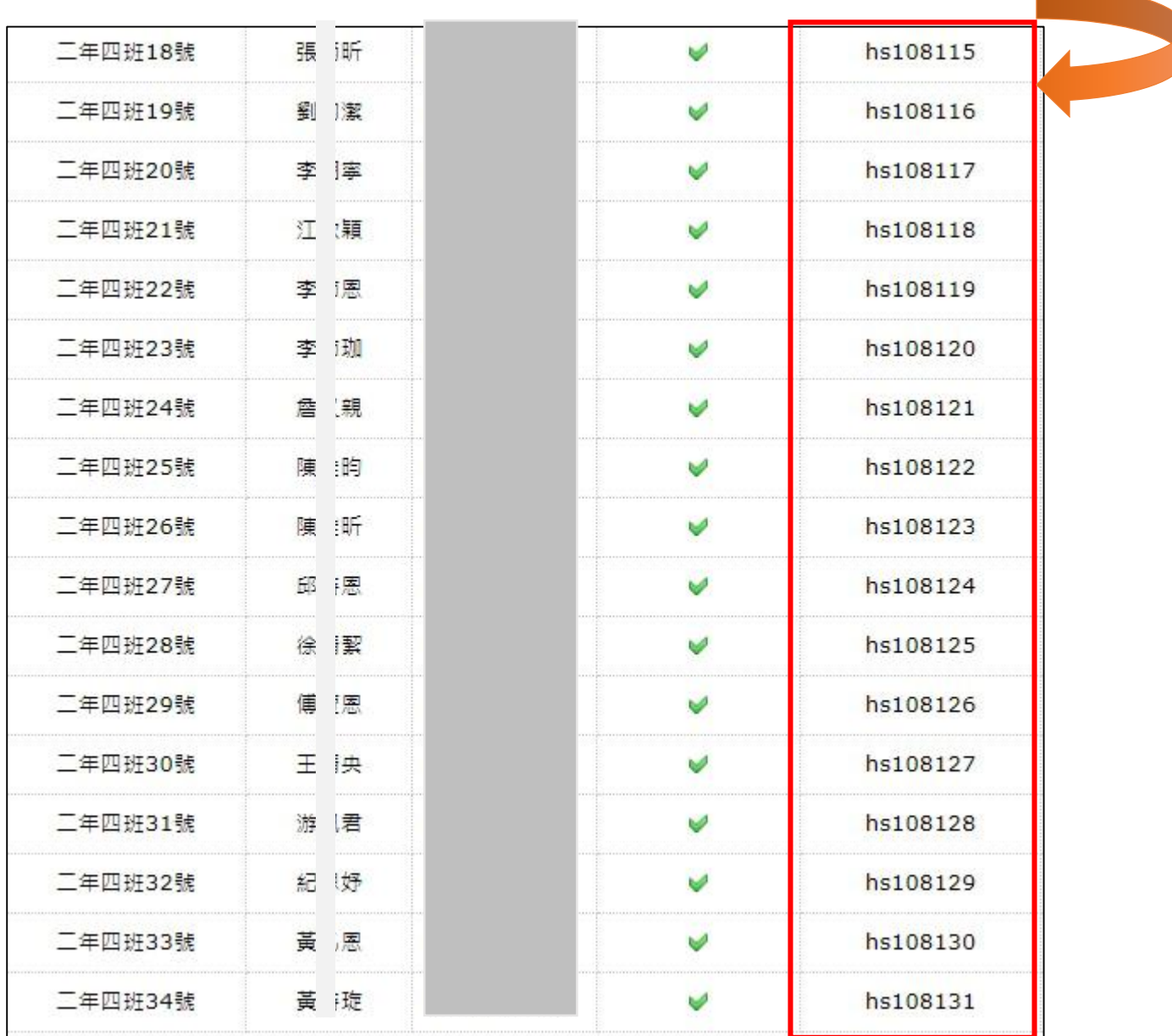